- 7. Click the *OK* button.
- Click the *Search* button *without typing* 8. *anything into thesearch box*:

Keyword Search | Browse | Advanced | New Items | Reading Programs

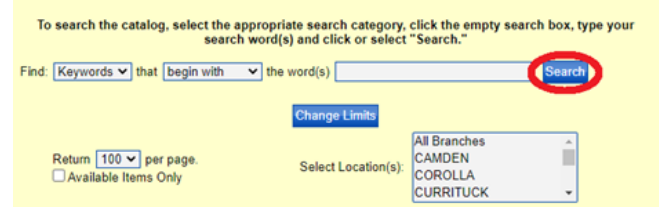

That's it! Now you can browse through all of the items that meet your search criteria!

#### **How to Request an Item**

Hopefully you've found a great book or DVD that you are interested in checking out.

Here is how to place a hold on it:

Click on the words *Request Hold* in the blue 1.area to the left of the item *Makesure you click on the words, not the checkbox!*

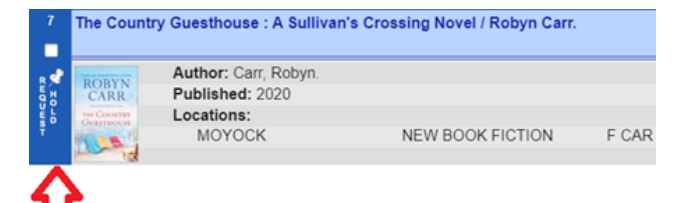

In the box that appears, enter your *Patron ID* 2. (the barcode number on your library card) and your *PIN*.

*If you don't have or don't know your PIN, call the library and wecan get you set up with one.*

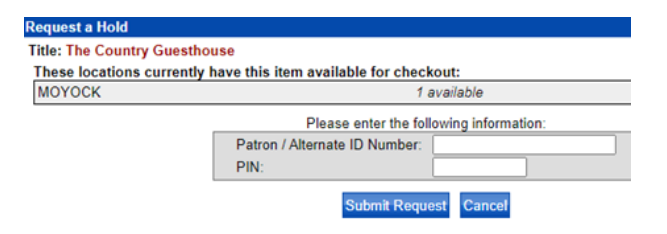

- 3. Click on the *Submit Request* button.
- 4. You did it! Not so bad, right?

You'll get a confirmation like the one you see below. Library staff will pull your item from the shelf and call you to schedule a pickup time.

### **Title: The Country Guesthouse**

Your hold has been approved for : The Country Guesthouse

The hold on this item will expire on 12-OCT-20 Your home library will notify you when the item is ready for pickup.

**Close Windov** 

#### **If you have any questions, library staff are here to help!**

**Barco: (252) 453-8345 Corolla: (252) 453-0496 Moyock: (252) 435-6419**

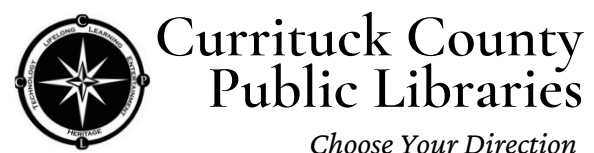

**Barco • Corolla • Moyock**

## **How to Search, Browse, & Place Holds in the EARL Online Catalog**

*This is a quick how-to guideto help you navigate within the East Albemarle Regional Library System's onlinecatalog. You will learn how to search, browse, and place holds on items in our physical collection.*

1. Go to our website at: **<https://www.youseemore.com/EARL>**

If you have a specific title or topic in mind, you can just type it in the search bar and click the *Go* button.

Otherwise, if you're looking to browse, or if you want to search within a specific branch or collection, follow these extra steps:

2. Click the **Search** link (under the words *Search our Catalog* and the search bar):

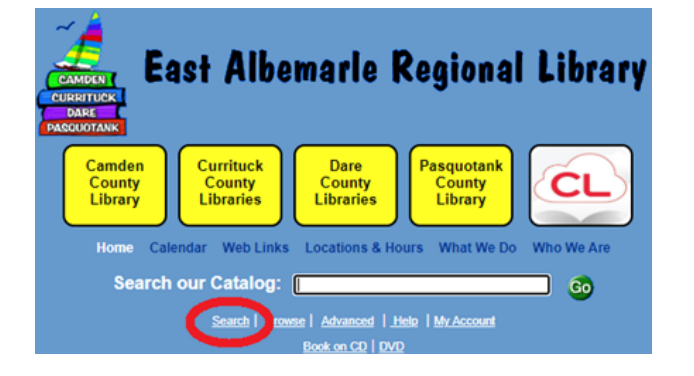

Click the *Set Limits* button in the center of 3. the page:

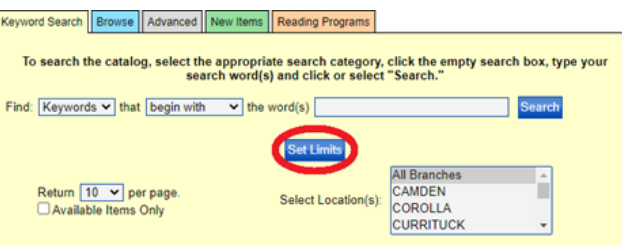

4. Select your filter(s). You can filter your results by *Collection* (adults, teens, kids, movies, etc) and/or by *Branch* (library location):

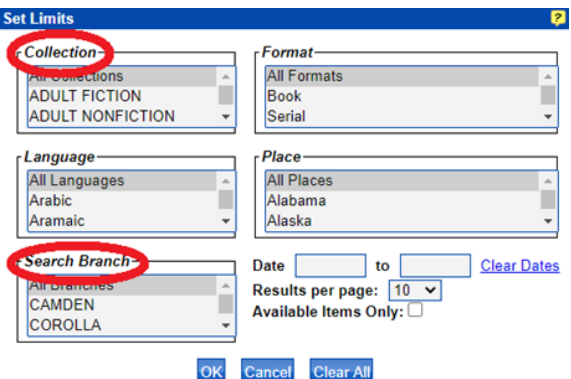

To filter by **Branch**, select the specific branch. *If you do this, you will only seeitems owned by the location that you chose.*

To filter by **Collection**, select whichever category you want to browse. See the list to the right for popular searchable collections. *To choose morethan onecollection, hold the CTRL key down while selecting.* 

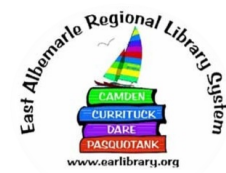

### **Adult Collections:** ADULT FICTION ADULT NONFICTION BIOGRAPHY BOOK ON CD (Audiobooks) LARGE TYPE FICTION NEW BOOK FICTION NEW BOOK NONFICTION PARENTING

#### **Children's (ages 0-12) Collections:**

EARLY CHAPTER EARLY NONFICTION EASY BOOKS (Picture books) EASY READER (Level books) JUVENILE BIOGRAPHY JUVENILE BOOK ON CD (Audiobooks) JUVENILE FICTION JUVENILE NC FICTION JUVENILE NONFICTION OVERSIZE JUV NONFIC

# **Teen (ages 13 & up) Collections:**

TEEN BIOGRAPHY TEEN FICTION TEEN NONFICTION

#### **Movie Collections:**

DVD JUVENILE DVD (Kids & family movies) NEW DVD

You may want to change the *Results per page* 5. drop-down from '10' to '100' (this makes browsing easier when there are a lot of results).

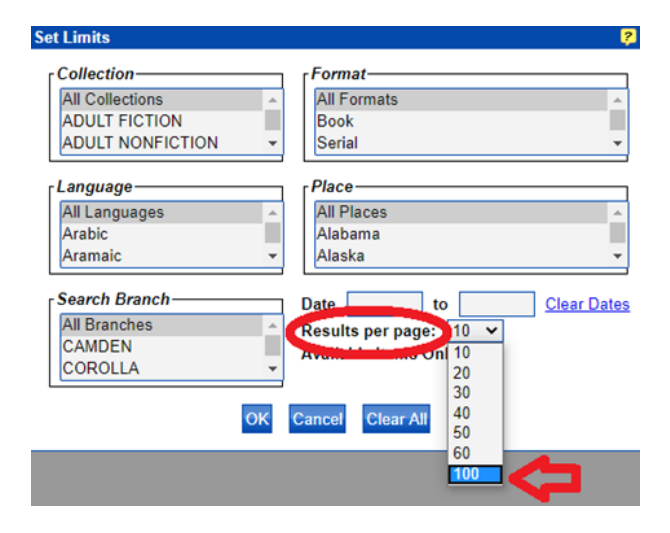

6. If you only want to see items that are available in the library right now, select the checkbox next to *Available Items Only*. *If you do not select this, your results will also includeitems that arecurrently checked out to other patrons. You can still request these items you will just be put on the waitlist.*

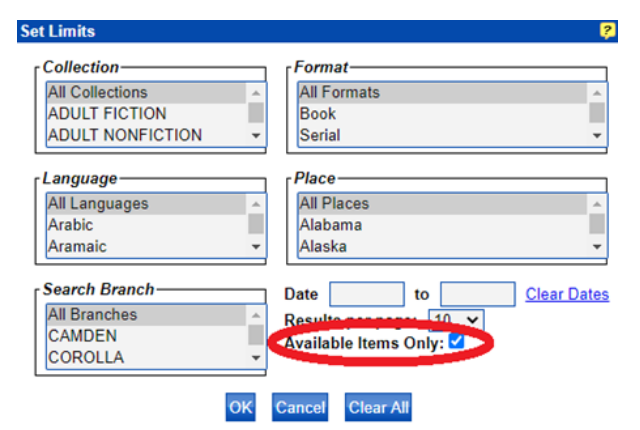